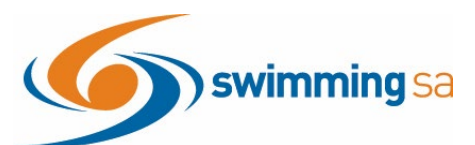

# **How to Enter a Relay Team in Swim Central**

This help guide is for **Clubs and Districts** wanting to enter relay teams into upcoming competitions. **Before you can enter a relay team you must Associate the event to your club/district event calendar. [Click Here](https://sa.swimming.org.au/sites/default/files/assets/documents/Associating%20a%20meet%20to%20your%20club_1.pdf) if you need instructions to associate the event to your club or district.**

#### **Contents**

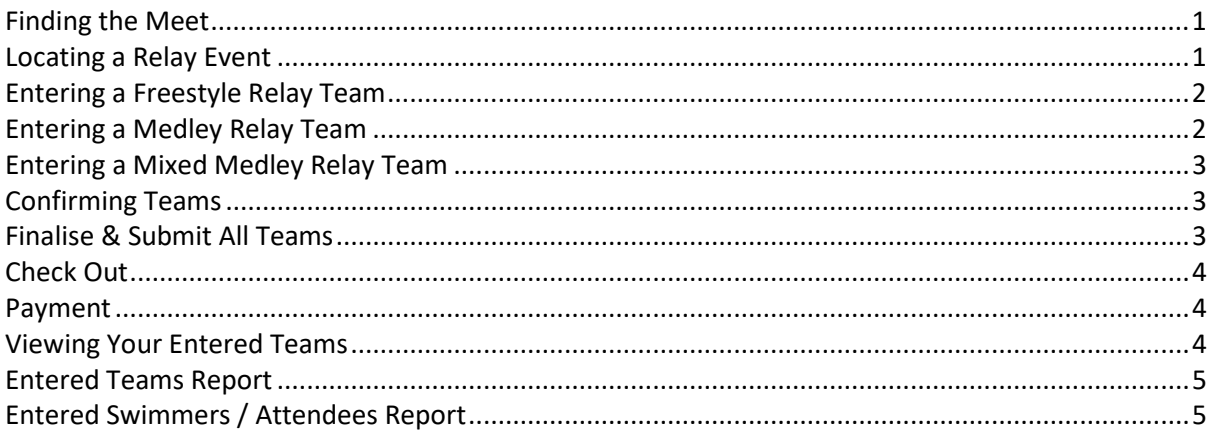

#### <span id="page-0-0"></span>**Finding the Meet**

- 1. From your dashboard home screen, select **Entity Management**  from in the left-hand navigation panel.
- 2. Enter your entity PIN and select the correct club/district *for which relay teams are being created and entered*.

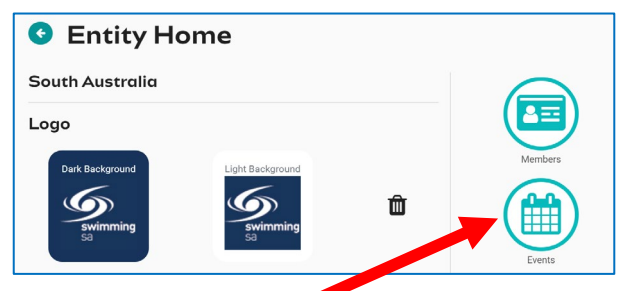

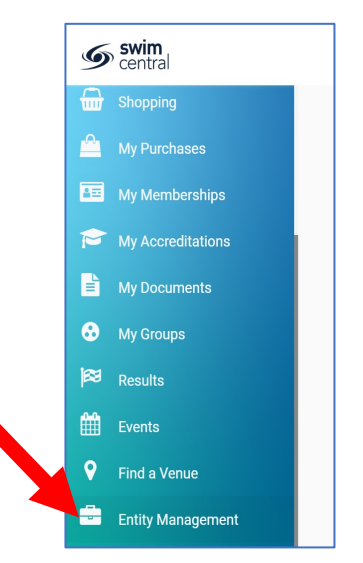

3. Select **Events** and find the meet you are looking to enter teams to compete.

#### <span id="page-0-1"></span>**Locating a Relay Event**

- 4. Once you have found the meet you are looking to enter relays for, select **Event Home**
- 5. Under the **Races** Tab Turn on the toggle for **Relays Only** to view only the sessions with relay races available for entry. View the session event list by clicking on the session detail.

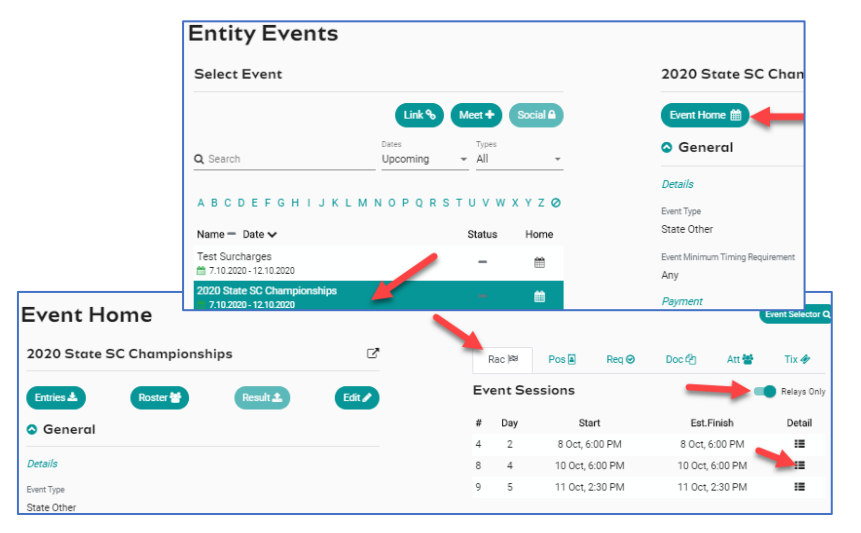

#### <span id="page-1-0"></span>**Entering a Freestyle Relay Team**

- 6. Select the relay event you want to enter, click on **Team +**
- 7. The system will automatically show your 4 fastest qualifying swimmers from fastest to slowest on the right screen indicated by a star next to their time. **Add Team Nomination**
- 8. To add a swimmer to your team, click on the swimmer's name once. The padlock will appear if the swimmer is already listed for another team in the same event.
- 9. To delete a swimmer from your team, select the bin icon
- 10. The **arrow keys** <u>**u**</u> allow the user to move a swimmer up to or down to the next leg.
- 11. Confirm the **Export** toggle is on. This is required to export your team including the reserves to Meet Manager.
- 12. The **minimum participants required** for each Team Export. You will not be able to select 'Nominate' if you do not meet the minimum required number of participants for that event. **Recalculate** - clears the swimmers in the nominee screen and populates the 4 fastest available and verified swimmers

**Add Team Nomination** 

Team Selection for Womens 400M Medley Relay Fnl

Stroke Type<br>Backstroke

Q Seard

 $\ddot{\phantom{0}}$ 

Harliai Curthoys-Davies

13. **Confirm** your Team then select **Nominate** to save your team & repeat steps 6 to 13 to add extra teams to the same event.

#### <span id="page-1-1"></span>**Entering a Medley Relay Team**

- 14. Select the relay event you want to enter, click on **Team +**
- 15. The system will show the 4 fastest qualifying Swimmers on the right screen in the order of backstroke, breaststroke, butterfly and freestyle.
- 16. A list of backstroke swimmers will be the default stroke shown in the left-hand screen.
- 17. To **amend** your team, you can search for swimmers via stroke type and or swimmer's name.

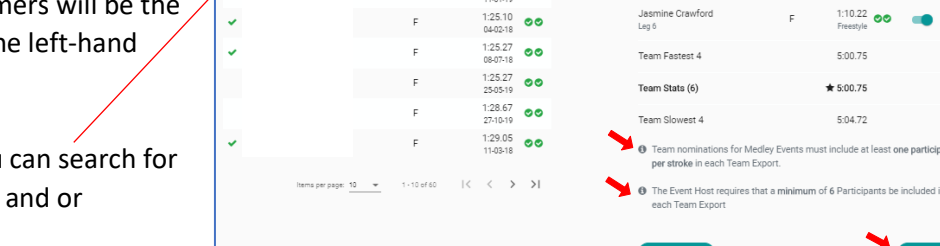

Time AIV

 $\frac{1:14.79}{20.0747}$  00

 $1:18.00$  00

 $1:19.15$  00

 $\frac{1:24.65}{18.07-19}$  00

 $\frac{1:25.09}{11.01.19}$  00

- 18. To **add** a swimmer to your team, select **stroke type** and then click on the **swimmer's name**.
- 19. Click on **Nominate** to save your team. Repeat steps 14-18 to add extra teams to the same event.

 $\oslash$  Name

 $\ddot{\phantom{0}}$ 

sabella Duva

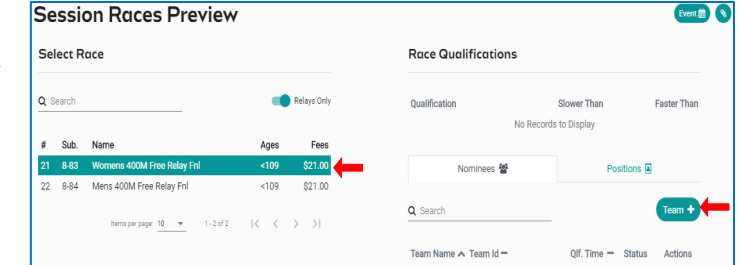

Nominee

.<br>Tyla O'Neill

Kyrene O'Neill<br>Leg 2

Makayla Docherty<br>Leg 3

Jasmine Carroll<br>Leo 4

Meg Wood

.<br>Team Fastest 4

Team Stats (6)

Team Slowest 4

Recalculate **7** 

The Event Host ree<br>each Team Export

Miella Curthoys-Davies

Time AV

 $\frac{55.81}{05-10-19}$  00

 $\frac{1:01.39}{22:07.18}$  00

 $1:07.02$  00  $1:10.70$  00

 $1:12.32$  00

 $rac{1.12.38}{22.06.10}$ 

 $1:16.86$  ee

 $1:20.36$  00

 $\leftarrow$  > > 1

 $1:15.13$ 

 $1:05.42$ 

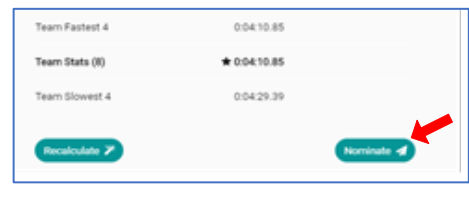

Nominee

Isabella Duval<br>Leg 1

Kaitlyn Richards

Sophie McCallum<br>Len 4

Kiara McInnes

Aileen Gideon-Takasawa

**Womens 400M Medley Relay Fnl Qualifications** 

MIF

Time AIV Export

 $\star$  1:14.79  $\circ$  $\star$  1:26.54 00

 $\star$  1:13.17  $\sim$ 

 $1:10.20$  00

 $\star$  1:06.25 രെ

Team Selection for Womens 400M Free Relay Fnl

MF  $M<sup>o</sup>$ 

 $\star 1:01.39$  00

 $1:05.42$  em

 $\star$  1:07.02

 $\overline{12.32}$  00

 $1:12.38$  00

 $0:04:24.53$ 

 $\star 0.04:24.53$ 

 $0.044242$ 

Time AIV Export

**Womens 400M Free Relay Fnl Qualifications** 

 $MIF$ 

Race **M** 

 $\frac{1}{2}$   $\frac{1}{2}$ 

### <span id="page-2-0"></span>**Entering a Mixed Medley Relay Team**

- 20. Select the relay event you want to enter, click on **Team +**
- 21. The system will NOT automatically load any swimmers on the right screen. However, Team Candidate details for a Mixed Medley team will be displayed
- 22. Search via a swimmer's name, gender or stroke type and select a swimmer to add to the team.
- 23. Once you commence selection a **selection criteria** will be displayed at the bottom of the right screen

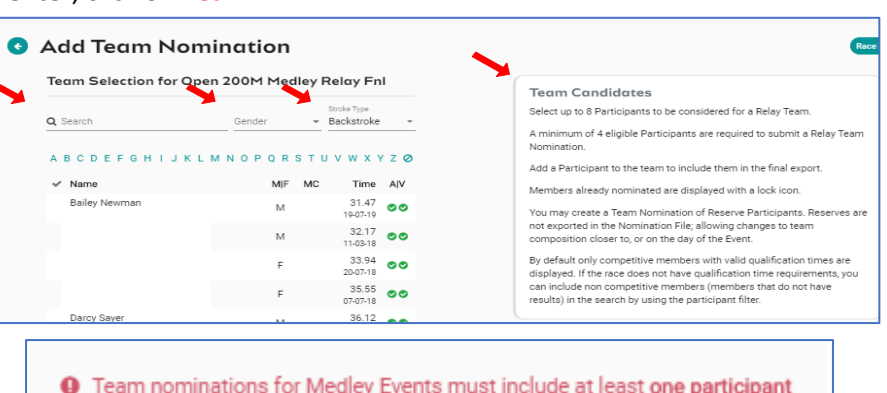

- per stroke in each Team Export.
- **O** Team nominations for Open Events must include an equal number of female and male Participants
- **O** The Event Host requires that a minimum of 6 Participants be included in each Team Export
- 24. Once you have selected your team Click on **Nominate** to save your team & repeat steps 20 to 23 to add extra teams to the same event.

### <span id="page-2-1"></span>**Confirming Teams**

25. Once you have selected your teams you can double check and **Review them** from the nominee's view under each event by clicking on the **Edit** button. You can **delete** the team if necessary.

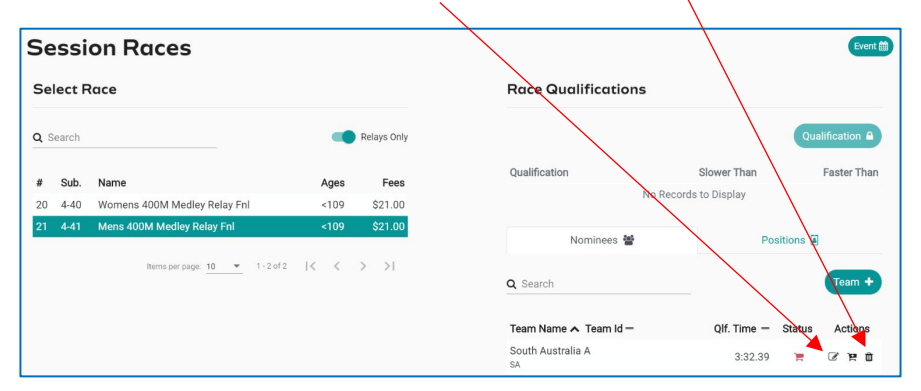

# <span id="page-2-2"></span>**Finalise & Submit All Teams**

- 26. To finalise your relay entries each team must be added to the shopping trolley.
- 27. Select the **black trolley** next to add **each Team** to add it to the shopping cart. This will create a purchase order for each team nomination.
- 28. When all teams you wish to nominate have a **red + shopping trolley status** please proceed to the check out.

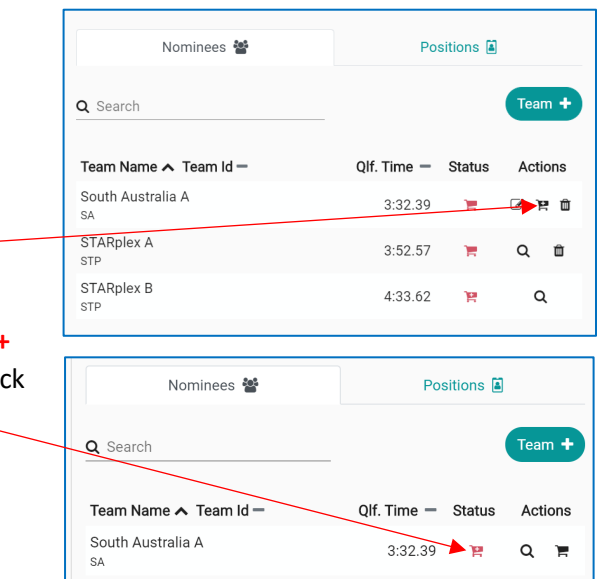

<span id="page-3-0"></span>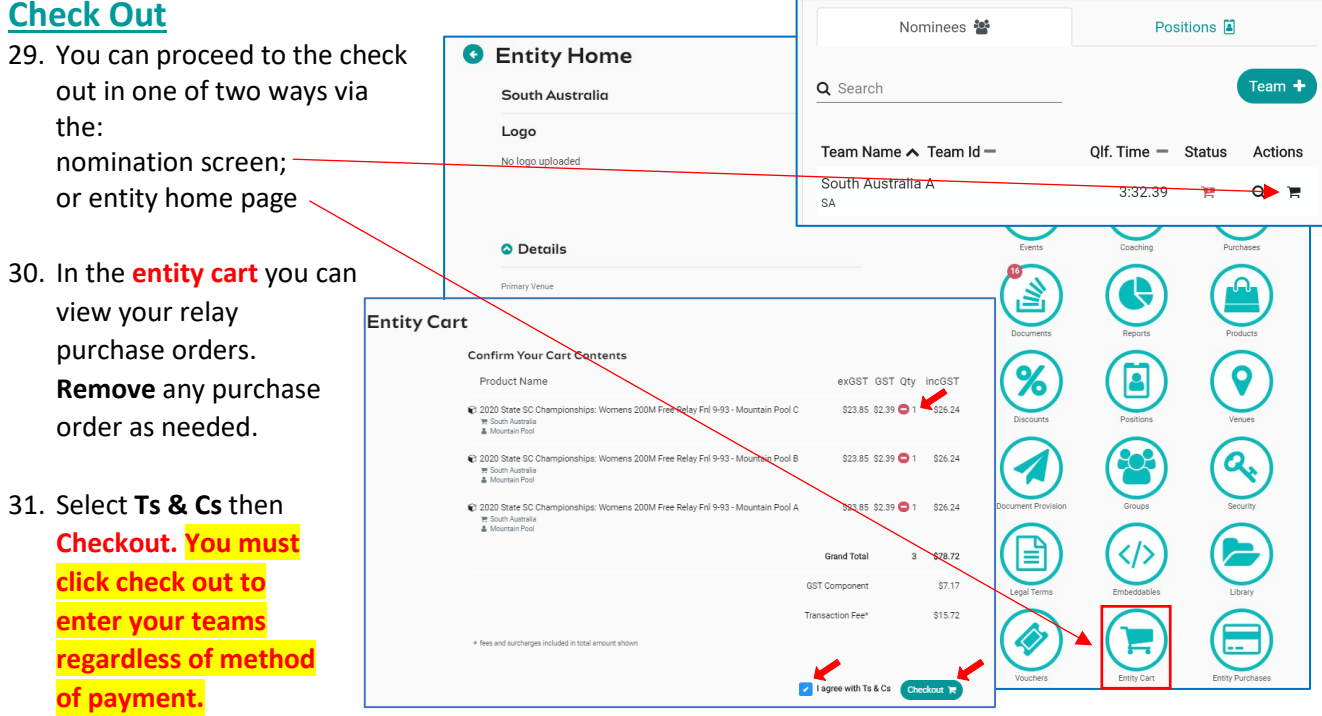

#### <span id="page-3-1"></span>**Payment**

H

32. Depending upon the meet host's event set up they may enable offline payment for relay teams in addition to credit card payment. My Entity Checkout

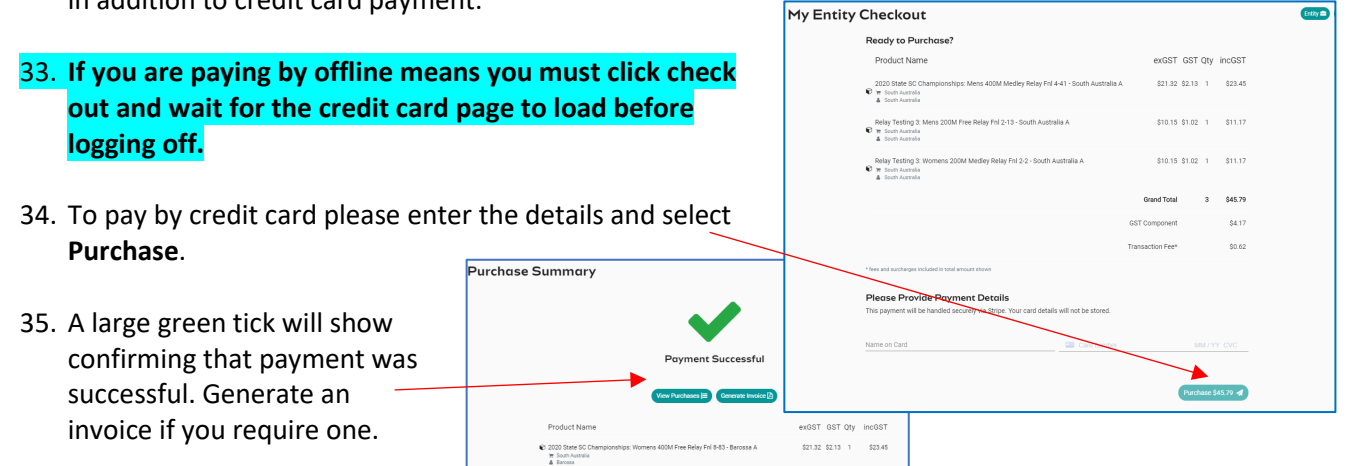

#### <span id="page-3-2"></span>**Viewing Your Entered Teams**

36. To View your Teams and their status go to the **Events Home Page** select Tms. Note: only teams with a green or blue trolley status will be exported in the meet entry file.

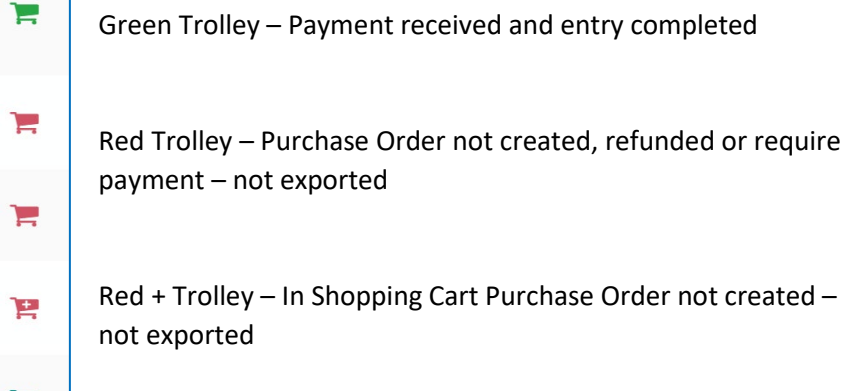

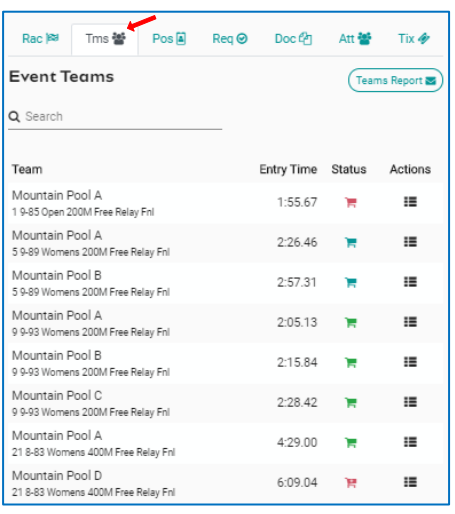

Blue Trolley – Entity submitted & Purchase Order created (pending) payment

## <span id="page-4-0"></span>**Entered Teams Report**

- 37. To view a list of each team go to **Event Home** -> **Tms Tab** -> click **Teams Report**.
- 38. A report will be emailed which details the Team Name, Team Alpha Character, Race Number, Race Name, Team Entry Time, List of Athletes Names, Event Cost and the payment Status.

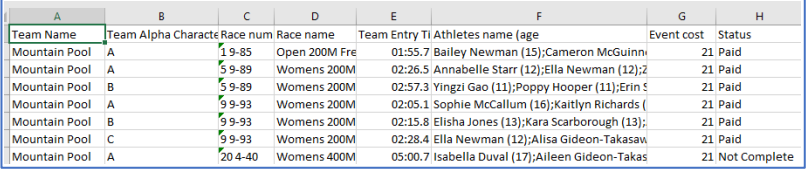

 $Pos<sub>[A]</sub>$ 

 $Rea$ 

Doctor Att $\frac{3x}{20}$  Tix $\frac{3x}{20}$ 

Entry Time Status Actions

Teams Report

39. Alternatively select the 'Details' icon under Actions. This will take you to the session Races preview screen. Select the 'Group' icon under Actions

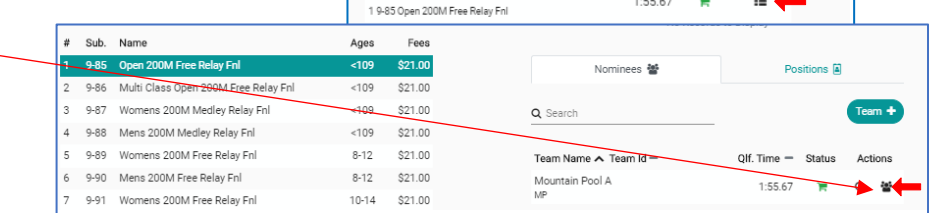

Rac l@ Tms營

**Event Teams** 

Mountain Pool A

Q Search Team

- 40. This will display a list of relay teams in the left screen.
- 41. Select a Team and a list of athletes will be displayed on the right screen

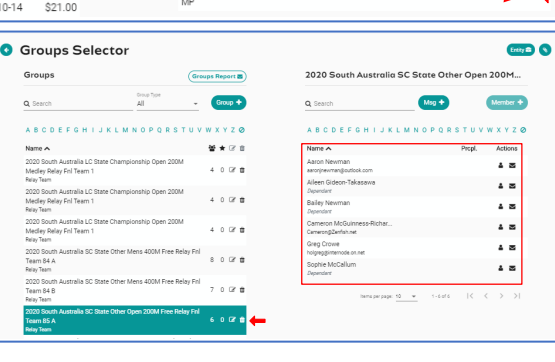

# <span id="page-4-1"></span>**Entered Swimmers / Attendees Report**

- 42. To obtain a list of attendees for the relay events go to **Event Home** -> **Att Tab** -> Select **Attendees Report**.
- 43. A report will be emailed to you which details the attendees and how many relay nominations. This is also visible on the screen in the "event attendees list". Select the individual and a list of their race nominations will display at the bottom of the screen
- 44. To view relay only swimmers, look for the green tick

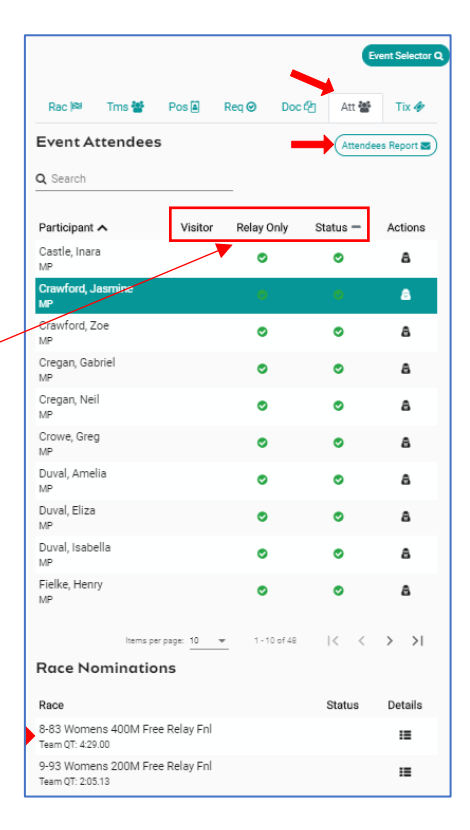